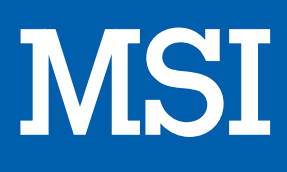

# PC portable GL759SE

# MANUEL D'UTILISATION

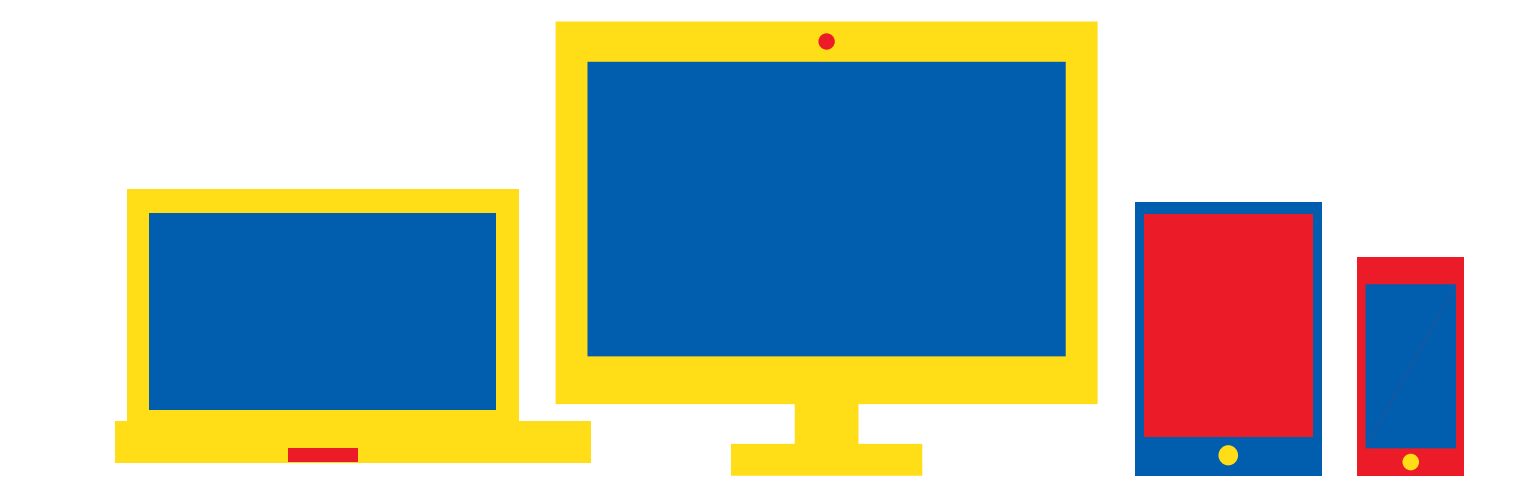

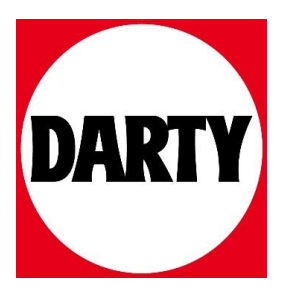

Besoin d'aide ? Rendez-vous sur votre communauté https://sav.darty.com

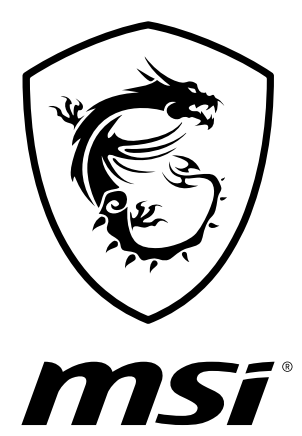

# Manuel d'utilisation ORDINATEUR PORTABLE

# **Table des matières**

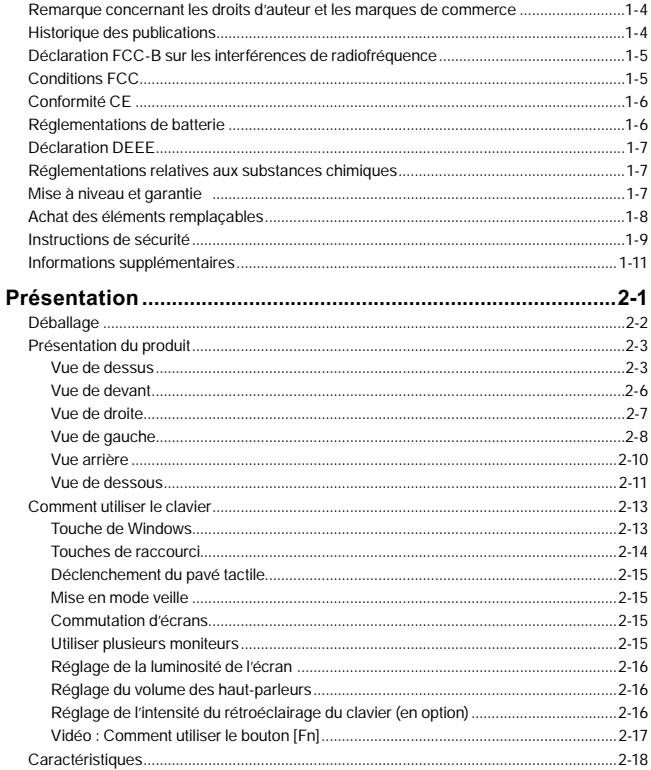

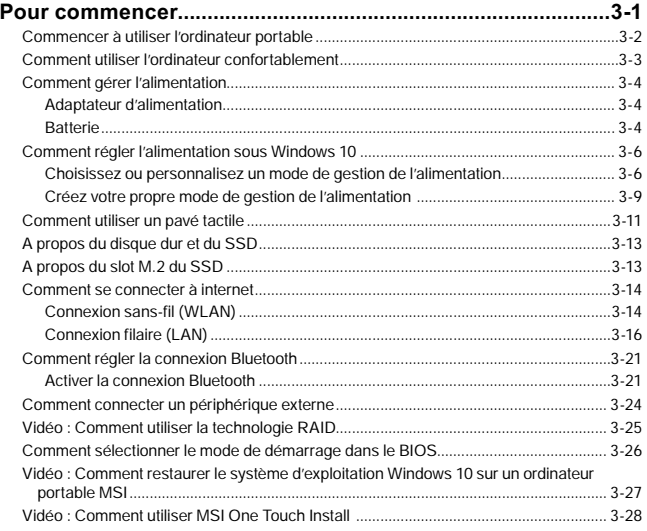

# <span id="page-4-0"></span>**Remarque concernant les droits d'auteur et les marques de commerce**

Copyright © Micro-Star Int'l Co., Ltd. Tous droits réservés. Le logo MSI utilisé est une marque de commerce déposée de Micro-Star Int'l Co., Ltd. Tous les autres noms et marques mentionnés sont des marques de commerce de leurs propriétaires respectifs. Nous ne fournissons aucune garantie quant à l'exactitude et l'exhaustivité des informations. MSI se réserve le droit d'apporter des changements à ce document sans préavis.

# **Historique des publications**

- ▶ Version : 1.0
- ▶ Date : 07, 2019

# <span id="page-5-0"></span>**Déclaration FCC-B sur les interférences de radiofréquence**

Cet appareil a subi des tests de contrôle et a été déclaré conforme aux restrictions imposées aux appareils numériques de classe B, par la section 15 de la réglementation FCC. Ces restrictions sont destinées à assurer une protection raisonnable contre les interférences indésirables lorsque l'appareil est utilisé dans un environnement résidentiel. Ce matériel génère, exploite et peut émettre des fréquences radioélectriques. En outre, en cas d'installation ou d'utilisation non conforme aux instructions, il risque de provoquer des interférences indésirables avec les communications radioélectriques. Cependant, rien ne garantit qu'aucune interférence ne se produise dans certaines installations particulières. Si cet équipement provoque des interférences indésirables avec les réceptions radio et TV (ce que vous pouvez déterminer en allumant et en éteignant l'appareil), nous vous engageons vivement à y remédier en prenant l'une des mesures suivantes :

- ▶ Réorientez ou déplacez l'antenne de réception.
- ▶ Augmentez la distance séparant l'appareil du récepteur.
- ▶ Raccordez l'appareil à une prise de courant située sur un circuit différent de celui du récepteur.

### **REMARQUES**

- ▶ Les changements ou modifications qui ne sont pas expressément approuvés par la partie responsable de la conformité aux normes peuvent annuler le droit de l'utilisateur à utiliser l'appareil.
- ▶ Les câbles blindés et les cordons d'alimentation CA, s'il y en a, doivent être utilisés de manière à être conformes aux limitations sur les émissions.

# **Conditions FCC**

Cet appareil est conforme aux dispositions de la section 15 de la réglementation FCC. Son utilisation est soumise aux deux conditions suivantes :

- ▶ Cet appareil ne doit pas générer d'interférences nuisibles.
- ▶ Cet appareil doit accepter toute interférence reçue, même celles qui sont susceptibles d'entraîner un fonctionnement indésirable.

# <span id="page-6-0"></span>**Conformité CE**

 $\epsilon$ 

Ce périphérique est conforme aux exigences essentielles de sécurité et aux autres dispositions relatives mises en place par les Directives Européennes.

# **Réglementations de batterie**

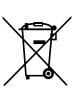

**Union européenne :** Les piles, les batteries et les accumulateurs ne doivent pas être jetés comme des déchets domestiques non triés. Veuillez faire appel au système de collecte public pour faire recycler ou détruire votre batterie en conformité avec les réglementations locales.

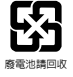

**Taïwan :** Pour une meilleure protection de l'environnement, les batteries usées doivent être ramassées séparément pour être recyclées ou éliminées d'une manière particulière.

Etat de Californie, Etats-Unis : Les piles boutons peuvent contenir du perchlorate et nécessitent une manipulation particulière lors de leur recyclage ou de leur destruction dans l'état de Californie.

Pour plus d'informations, rendez-vous sur la page : http://www.dtsc.ca.gov/ hazardouswaste/perchlorate/

### **Directives de sécurité concernant l'utilisation d'une batterie lithium-ion**

Le remplacement incorrect de la batterie peut provoquer un risque d'explosion. Si vous devez remplacer votre batterie, choisissez seulement une batterie de même type ou d'un type équivalent recommandé par le fabricant. Pour vous débarrasser de votre batterie usagée, veuillez suivre les instructions du fabricant.

# <span id="page-7-0"></span>**Déclaration DEEE**

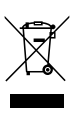

**Union européenne :** Selon la directive européenne DEEE, ou 2002/96/EC, relative aux déchets d'équipements électriques et électroniques et ayant pris effet le 13 août 2005, les produits électriques et électroniques ne peuvent plus être déposés dans les décharges municipales ni être mis à la poubelle, et les fabricants des équipements concernés sont obligés de récupérer ces produits lorsque ceux-ci atteignent leur fin de vie.

# **Réglementations relatives aux substances chimiques**

En conformité avec les règlements concernant l'utilisation de substances chimiques, tels que le règlement européen REACH (Règlement CE N° 1907/2006 du Parlement européen et du Conseil), MSI fournit toutes les informations quant à leur utilisation dans ses produits sur la page :

http://www.msi.com/html/popup/csr/evmtprtt\_pcm.html

# **Mise à niveau et garantie**

Veuillez noter que certains composants, tel que les cartes de mémoire, disque dur, SSD, ODD et la carte combo Bluetooth/ WiFi, préinstallés dans le produit peuvent être mise à niveau ou remplacés à la demande de l'utilisateur selon les modèles que l'utilisateur a achetés.

Pour toute autre information sur le produit acheté, veuillez contacter votre fournisseur local. N'essayez pas de mettre à niveau ou de remplacer un composant du produit si vous ne savez pas l'emplacement des composants ou le montage/ démontage. Cela risquerait d'endommager le produit. Il est recommandé de contacter un fournisseur ou un service d'entretien autorisé pour des informations sur le service de produit.

# <span id="page-8-0"></span>**Achat des éléments remplaçables**

Veuillez noter que l'achat de pièces remplaçables (ou compatibles) du produit acheté dans certains pays ou certaines régions doivent être mises à disposition par le fabricant au moins 5 ans après l'arrêt de la fabrication du produit, compte tenu des dispositions réglementaires publiées à l'époque. Pour les informations détaillées concernant l'achat de pièces détachées, veuillez contacter le fabricant par le biais de http://www.msi.com/ support/.

# <span id="page-9-0"></span>**Instructions de sécurité**

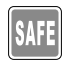

Veuillez lire attentivement les instructions de sécurité et prendre en compte tous les avertissements et toutes les précautions d'usage se trouvant sur l'appareil ou sur le mode d'emploi.

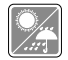

Conservez cet appareil à l'abri de l'humidité et des températures élevées.

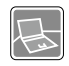

Posez l'appareil sur une surface stable avant de l'utiliser.

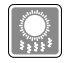

Ne couvrez pas les ventilateurs de cet ordinateur portable pour éviter à l'appareil de surchauffer.

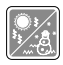

• Ne laissez pas l'ordinateur portable dans un environnement non climatisé, à des températures dépassant les 60ºC (140ºF) ou inférieures à 0ºC (32ºF) car cela pourrait endommager l'appareil.

• En marche, l'ordiateur portable supporte une température ambiante maximum de 35ºC (95ºF).

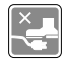

Placez le cordon d'alimentation de manière à éviter de marcher dessus. Ne posez rien sur le cordon d'alimentation.

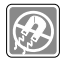

Éloignez l'appareil de tout équipement émettant un champ magnétique ou électrique puissant.

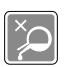

- • Ne versez jamais aucun liquide dans l'ordinatuer, cela pourrait endommager l'appareil et vous pourriez vous électrocuter.
- • N'utilisez jamais de substance chimique (quelle qu'elle soit) pour nettoyer cet équipement, notamment le clavier, le pavé tactile et le châssis de l'ordinateur.

Si l'une des situations suivantes se produit, faites inspecter l'appareil par un réparateur :

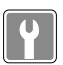

- • Du liquide a coulé dans l'appareil.
- • L'appareil a été exposé à l'humidité.
- • L'appareil ne fonctionne pas correctement ou vous ne pouvez pas le faire fonctionner conformément au guide d'utilisation.
- • L'appareil est tombé et est abîmé.
- • L'appareil présente des signes apparents de fracture.

• Le cordon d'alimentation ou la prise est endommagé.

### **Economie d'énergie**

- • Consommation d'énergie réduite pendant l'utilisation et en mode veille
- • Utilisation limitée des matières nuisibles à l'environnement et la santé
- • Facile à désassembler et à recycler
- • Utilisation réduites de ressources naturelles pour encourager le recyclage
- • Durée de vie prolongée grâce à une capacité de mise à niveau améliorée

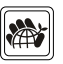

• Réduction des déchets grâce à une politique de récupération des produits en fin de vie

### **Politique environnementale**

- • Le produit a été conçu dans le but d'être ensuite recyclé ou réutilisé et ne doit donc pas être mis au rebus.
- • Veuillez faire appel au système de collecte public pour faire recycler ou détruire votre produit en fin de vie.
- • Visitez le site internet de MSI et localisez le distributeur le plus proche pour plus d'information sur le recyclage.
- • Vous pouvez aussi nous contacter par l'intermédiaire de l'adresse gpcontdev@msi.com pour obtenir plus d'informations concernant la destruction, la reprise, le recyclage et le désassemblage des produits MSI.

# <span id="page-11-0"></span>**Informations supplémentaires**

Pour obtenir plus d' informations sur les fonctions exclusives de l'ordinateur portable MSI de toutes les séries, veuillez vous rendre sur les pages : http://www.msi.com et https://www.youtube.com/user/MSI

### **SteelSeries Engine 3 en exclusivité sur les ordinateurs MSI Gaming**

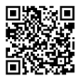

La collaboration entre MSI et SteelSeries a permis l'intégration exclusive de l'application SteelSeries Engine 3 dans les ordinateurs portables MSI Gaming. Cette application combine toutes les fonctionnalités que les joueurs utilisent le plus souvent pour la gestion de leurs périphériques.

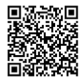

### **Système Dynaudio sur les ordinateurs MSI Gaming**

MSI s'est associé à Dynaudio, principal fabricant de haut-parleurs, pour équiper ses ordinateurs portables gaming d'un système audio extrêmement efficace, pour une expérience impressionnante.

### **Des couleurs parfaites avec la technologie True Color**

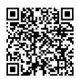

MSI s'est associé à Portrait Displays, Inc. pour développer une technologie d'affichage de haute précision.

La technologie MSI True Color garantit que l'écran de chaque ordinateur portable MSI offrira une précision et une fidélité des couleurs incomparables.

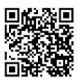

### **Tutoriel : Comment utiliser la technologie Nahimic**

Découvrez comment utiliser la technologie Nahimic et ses trois fonctionnalités : Effets audio, Effets microphone et Enregistrement audio en haute définition.

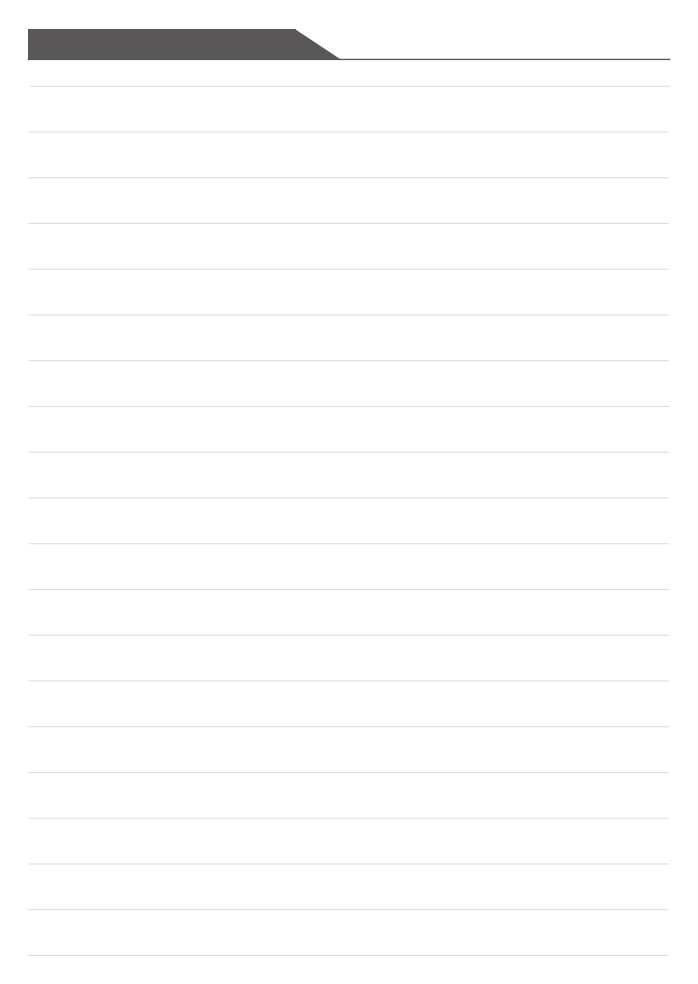

# **Présentation**

Manuel d'utilisation ORDINATEUR PORTABLE

### Présentation

Félicitations, vous venez d'acheter un ordinateur portable de conception exceptionnelle, qui saura vous faire vivre une agréable expérience professionnelle. Nous sommes fiers de vous annoncer que ce produit a fait l'objet de tests minutieux et assure une sécurité de fonctionnement sans précédent afin de satisfaire chacun de nos utilisateurs.

# **Déballage**

Commencez par sortir les articles du carton d'emballage tout en les contrôlant attentivement. Si l'un des articles est endommagé ou venait à manquer, veuillez contacter immédiatement votre revendeur. Conservez le carton ainsi que les matériaux d'emballage dans le cas où vous devriez ultérieurement retourner l'unité. L'emballage doit contenir les articles suivants :

- ▶ Ordinateur
- ▶ Guide de démarrage rapide
- ▶ Adaptateur CA/CC et cordon d'alimentation CA
- ▶ Sacoche de transport en option

# **Présentation du produit**

Cette section décrit les principaux aspects de l'ordinateur. Cela vous permettra d'en savoir plus sur l'apparence de cet ordinateur avant de vous en servir. Veuillez prendre note que l'ordinateur présenté dans cette section peut différer de celui que vous avez acheté.

### **Vue de dessus**

L'illustration de la vue de dessus et la description ci-dessous vous permettent de visualiser les principales zones de fonctionnement de votre ordinateur.

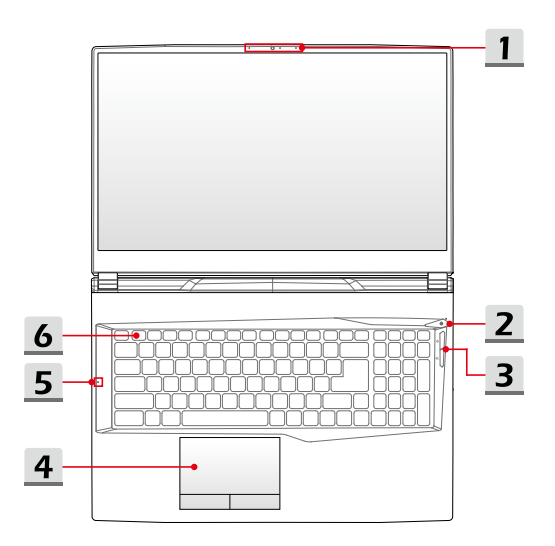

### **1. Webcam/ LED de la webcam/ Microphone interne**

- La webcam intégrée peut être utilisée pour prendre des photos, enregistrer des vidéos, tenir une vidéoconférence etc.
- • L'indicateur LED placé près de la webcam clignote lorsqu'elle est activée et s'éteint quand elle est désactivée.
- • Le microphone intégré dispose des fonctions standards d'un microphone.

### **2. Bouton d'alimentation/ LED d'alimentation**/ **LED Mode GPU**

### **Bouton d'alimentation**

- • Utilisez le bouton d'alimentation pour allumer ou éteindre l'ordinateur.
- • Utilisez le bouton d'alimentation pour sortir l'ordinateur du mode veille.

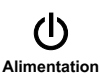

### **LED d'alimentation/ LED Mode GPU**

- • S'allume blanc lorsque l'ordinateur est mis sous en tension et que le mode UMA GPU est sélectionné.
- • S'allume ambré lorsque le mode GPU supporté en option est sélectionné.
- La LED clignote lorsque l'ordinateur passe en mode veille.
- La LED s'éteint lorsque l'ordinateur est mis hors tension.

### **3. Boutons de raccourci**

Utilisez les boutons de raccourci pour activer des applications spécifiques ou des outils. Les boutons de raccourci ci-dessous ne peuvent fonctionner dans le système d'exploitation qu'après les applications nécessaires installées.

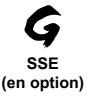

- • Cet ordinateur peut être pré-équipé d'une application de gestion clavier unique, SteelSeries Engine (SSE). Avec cette application, vous pouvez créer vos propres combinaisons de raccourcis clavier pour personnaliser le clavier selon vos goûts.
- • La fonction SSE est seulement disponible sur les ordinateurs portables dont le clavier dispose d'un rétroéclairage LED RGB au touche par touche.
- • Appuyez sur ce bouton pour afficher le profil SSE.
- • Utilisez ce bouton de façon répétée pour alterner entre les configurations du clavier.

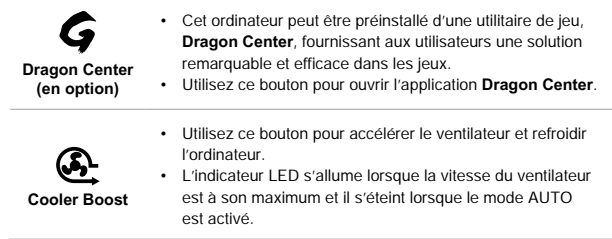

### **4. Pavé tactile**

Il s'agit du dispositif de pointage de l'ordinateur portable.

### **5. LED d'état**

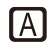

### **Caps Lock**

L'indicateur LED s'allume lorsque la fonction Ver. Caps est activée.

### **6. Clavier**

Le clavier intégré dispose de toutes les fonctions d'un clavier d'ordinateur portable. Référez-vous à la partie **Comment utiliser le clavier** pour plus de détails.

### **Vue de devant**

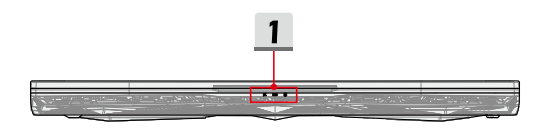

### **1. LED d'état**

### **Connexion sans-fil (Wi-Fi)**

- • L'indicateur LED s'allume lorsque la fonction de connexion sans-fil (Wi-Fi) est activée.
- • L'indicateur LED s'éteint lorsque cette fonction est désactivée.

### **Batterie**

- • L'indicateur LED s'allume lorsque la batterie est en charge.
- • La couleur de l'indicateur LED prend une teinte ambrée lorsque la batterie atteint un faible niveau.

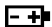

Ø

- • L'indicateur LED clignote lorsque la batterie est défectueuse. Contactez un revendeur agréé local ou un centre de service si le problème persiste.
- • L'indicateur LED de la batterie s'éteint lorsque la batterie est complètement chargée ou lorsque l'adaptateur CA/CC est débranché.

### **Indicateur d'activité du disque dur**

L'indicateur LED clignote lorsque le système accède aux disques de stockage internes.

### **Vue de droite**

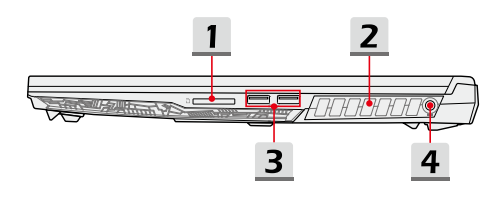

### **1. Lecteur de carte**

Le lecteur de carte intégré peut prendre en charge des cartes mémoire de différents types. Vérifiez les spécifications pour plus de détails.

### **2. Ventilateur**

Le ventilateur est conçu pour refroidir le système. Pour garantir une bonne circulation de l'air, N'OBSTRUEZ JAMAIS les grilles du ventilateur.

### **3. Port USB 3.2 Gen 1**

La norme USB 3.2 Gen 1, SuperSpeed USB, délivre un taux de transferts de données plus élevé et vous permet de profiter de cette vitesse sur de nombreux périphériques compatibles, tels que des disques de stockage, des disques durs, ou des apparails vidéo, et fournit plus d'advantages que le transfert de données à haute vitesse.

### **4. Connecteur d'alimentation**

Ce connecteur permet de brancher l'adaptateur CA/CC pour alimenter l'ordinateur portable.

### **Vue de gauche**

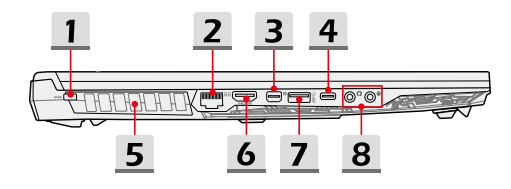

### **1. Encoche de sécurité Kensington**

Cet ordinateur portable est doté d'une encoche de sécurité Kensington vous permettant de le sécuriser.

### **2. Connecteur RJ-45**

Avec un débit de transmission supporté de 10/100/1000 mb/s, le connecteur Ethernet est utilisé pour brancher un câble LAN et créer une connexion réseau filaire.

### **3. Port Mini-DisplayPort**

Le port Mini-DisplayPort est la version miniaturisée du port DisplayPort. Avec un adaptateur approprié, le port Mini-DisplayPort peut être utilisé avec une interface VGA, DVI ou HDMI.

### **4. Port USB 3.2 Gen 1 (Type-C)**

La norme USB 3.2 Gen 1, SuperSpeed USB, délivre un taux de transferts de données plus élevé et vous permet de profiter de cette vitesse sur de nombreux périphériques compatibles, tels que des disques de stockage, des disques durs, ou des apparails vidéo, et fournit plus d'advantages que le transfert de données à haute vitesse. Le connecteur USB Type-C se reconnaît à son design affiné et dispose d'un design réversible permettant de le brancher dans un sens comme dans l'autre. Il fournit une alimentation de 5V/1.5A pour la recharge de périphériques lorsque l'ordinateur est branché à une source l'alimentation.

### **5. Ventilateur**

Le ventilateur est conçu pour refroidir le système. Pour garantir une bonne circulation de l'air, N'OBSTRUEZ JAMAIS les grilles du ventilateur.

### **6. Connecteur HDMI**

La technologie HDMI (High-Definition Multimedia Interface) est une interface de pointe qui prend en charge des connexions courantes aux équipements de haute définition et ultra haute définition.

### **7. Port USB 3.2 Gen 1**

La norme USB 3.2 Gen 1, SuperSpeed USB, délivre un taux de transferts de données plus élevé et vous permet de profiter de cette vitesse sur de nombreux périphériques compatibles, tels que des disques de stockage, des disques durs, ou des apparails vidéo, et fournit plus d'advantages que le transfert de données à haute vitesse.

### **8. Connecteurs port audio**

Permet d'obtenir un son stéréo de grande qualité et supporte la fonction Hi-Fi.

### **Sortie casque/ Sorie S/PDIF**

- • Connecteur pour haut-parleur ou casque.
- • Le connecteur S/PDIF est utilisé pour la transmission audio numérique à des haut-parleurs externes via un câble optique.

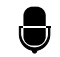

### **Microphone**

Connecteur pour haut-parleur ou casque.

## **Vue arrière**

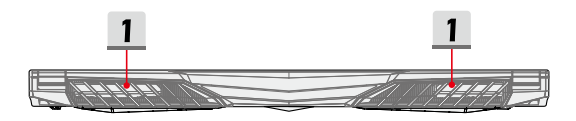

### **1. Ventilateur**

Le ventilateur est conçu pour refroidir le système. Pour garantir une bonne circulation de l'air, N'OBSTRUEZ JAMAIS les grilles du ventilateur.

### **Vue de dessous**

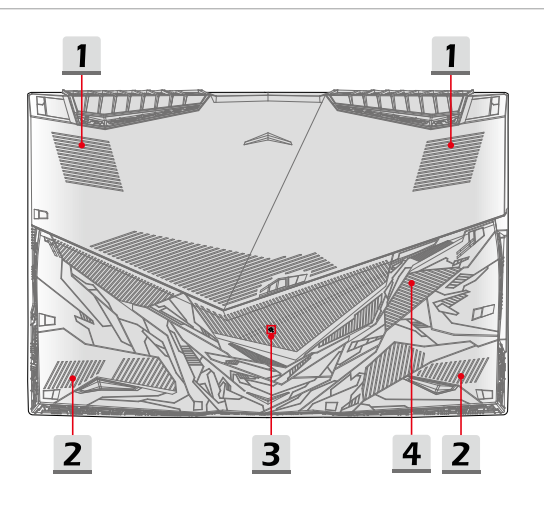

### **1. Ventilateur**

Le ventilateur est conçu pour refroidir le système. Pour garantir une bonne circulation de l'air, N'OBSTRUEZ JAMAIS les grilles du ventilateur.

### **2. Haut-parleurs stéréo**

Cet ordinateur portable peut être équipé de haut-parleurs stéréo intégrés qui délivrent un son de haute qualité et supportent la technologie audio haute définition.

### **3. Trou de réinitialisation pour la batterie**

Lorsque le microprogramme du système (EC) est mis à jour ou que le système s'arrête, veuillez : 1) éteindre l'ordinateur; 2) retirer le câble d'alimentation CA; 3) insérer la pointe d'un trombone dans ce trou pendant 10 secondes; 4) connecter le câble d'alimentation CA; 5) allumer l'ordinateur.

### Présentation

### **4. Slot SSD**

Cet ordinateur portable est équipé d'un slot SSD M.2 qui supporte les périphériques SSD à interface PCIe ou SATA. Il est toujours conseillé de contacter un revendeur ou un centre de service agréé pour des informations sur le service de produit.

# **Comment utiliser le clavier**

Cet ordinateur portable dispose d'un clavier aux fonctions complètes. Afin de garantir le bon fonctionnement du clavier, il est obligatoire d'installer les applications nécessaires avant d'utiliser les touches de fonction du clavier.

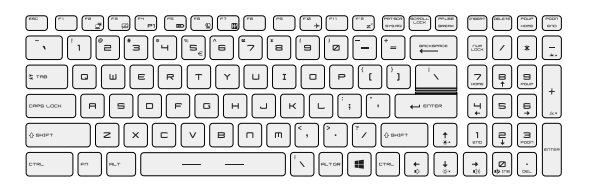

### **Touche de Windows**

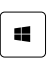

Vous trouverez sur le clavier une touche avec le logo Windows qui sert à exécuter des fonctions spécifiques à Windows, comme l'ouverture du menu Démarrer et le lancement du menu des raccourcis.

### **Touches de raccourci**

Utilisez les touches [Fn] du clavier pour activer des applications ou des outils spécifiques. A l'aide de ces touches, votre travail sera plus efficace.

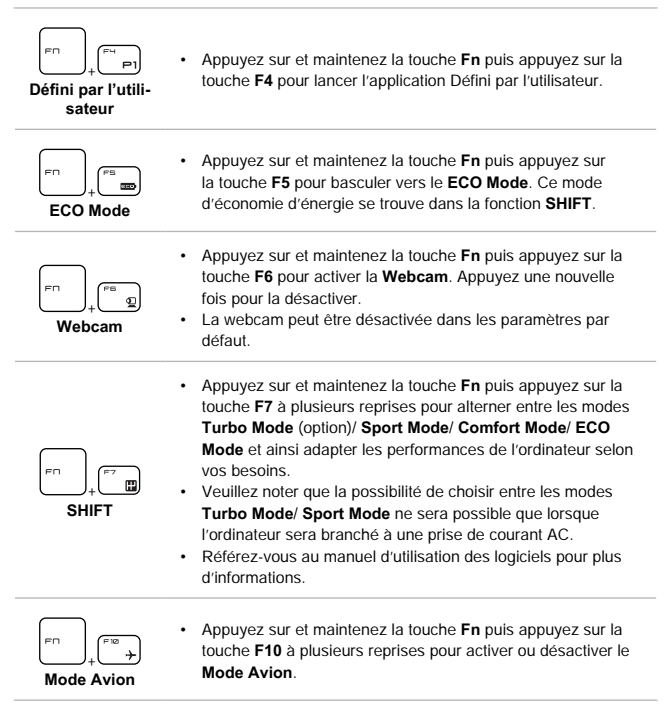

### **Déclenchement du pavé tactile**

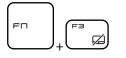

Activer ou désactiver la fonction du pavé tactile.

### **Mise en mode veille**

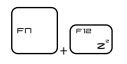

Force l'ordinateur à entrer en mode Veille (selon la configuration du système). Appuyez sur le bouton d'alimentation pour sortir le système du mode veille.

### **Commutation d'écrans**

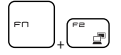

Permet de passer d'un mode de sortie écran à un autre : écran LCD, moniteur externe ou les deux.

### **Utiliser plusieurs moniteurs**

Si les utilisateurs connectent un moniteur supplémentaire à l'ordinateur portable, le système détectera automatiquement le moniteur externe branché. Les utilisateurs pourront en personnaliser les paramètres d'affichage.

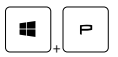

- Connectez le moniteur à l'ordinateur portable.
- • Appuyez sur et maintenez la touche Windows, puis appuyez sur la touche [P] pour faire apparaître [Projet].
- • Sélectionnez le mode d'affichage du deuxième écran à partir des choix proposés : afficher le bureau sur l'écran PC uniquement, dupliquer le bureau, étendre le bureau ou afficher le bureau sur le moniteur uniquement.

### **Réglage de la luminosité de l'écran**

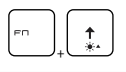

Augmenter la luminosité de l'écran LCD.

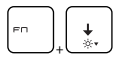

Baisser la luminosité de l'écran LCD.

# **Réglage du volume des haut-parleurs**

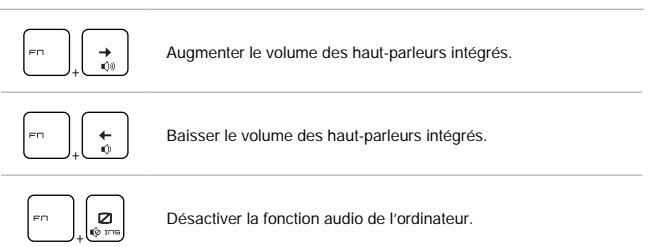

## **Réglage de l'intensité du rétroéclairage du clavier (en option)**

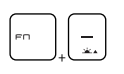

Baisser l'intensité du rétroéclairage du clavier.

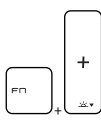

Augmenter l'intensité du rétroéclairage du clavier.

# **Vidéo : Comment utiliser le bouton [Fn]**

Rendez-vous sur le site pour la vidéo d'instruction : https://www.youtube.com/ watch?v=u2EGE1rzfrQ

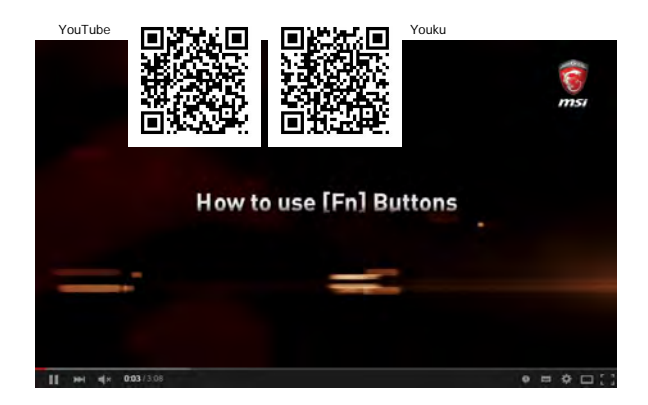

# **Caractéristiques**

Les caractéristiques ne sont données ici qu'à titre de référence et elles peuvent être modifiées sans avis préalable. Le produit actuellement vendu peut être différent selon la région.

Rendez-vous sur le site officiel MSI www.msi.com ou contactez les revendeurs locaux pour connaître les caractéristiques du produit acheté.

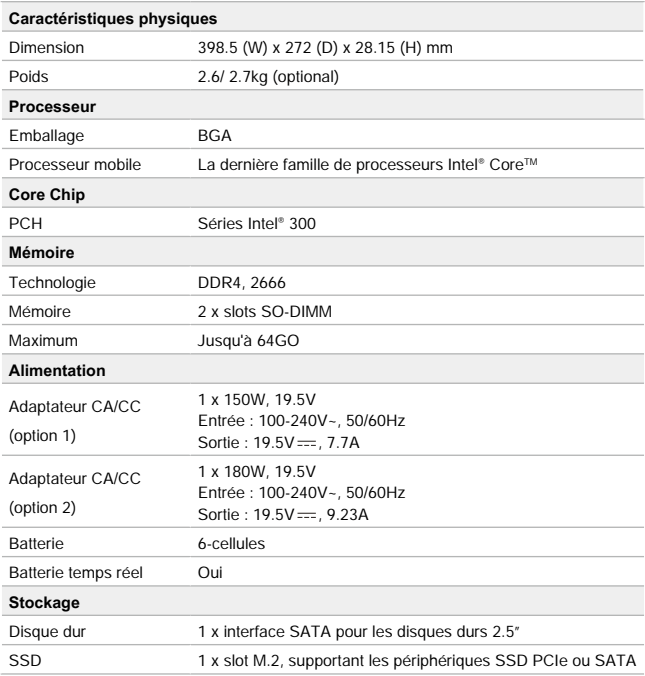

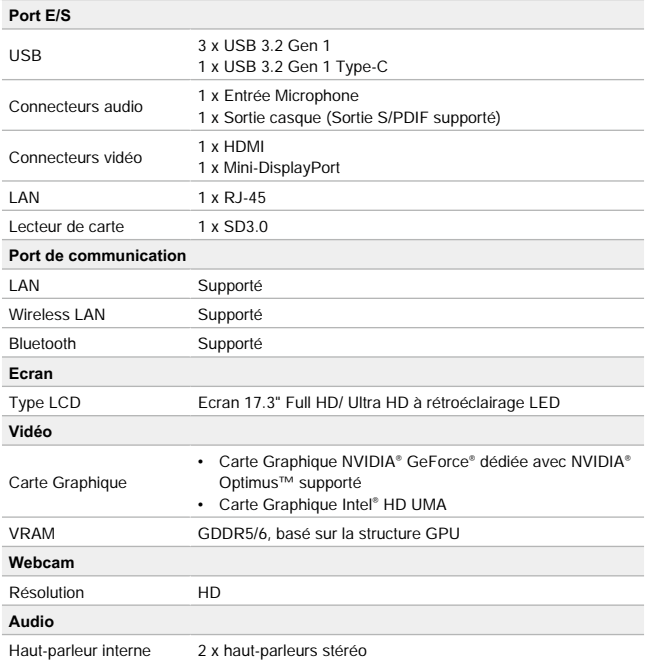

# Présentation

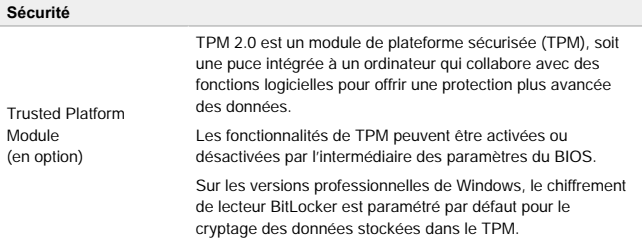

# **Pour commencer**

Manuel d'utilisation ORDINATEUR PORTABLE

# **Commencer à utiliser l'ordinateur portable**

Pour bien commencer à utiliser cet ordinateur portable, nous vous proposons de suivre les instructions ci-dessous.

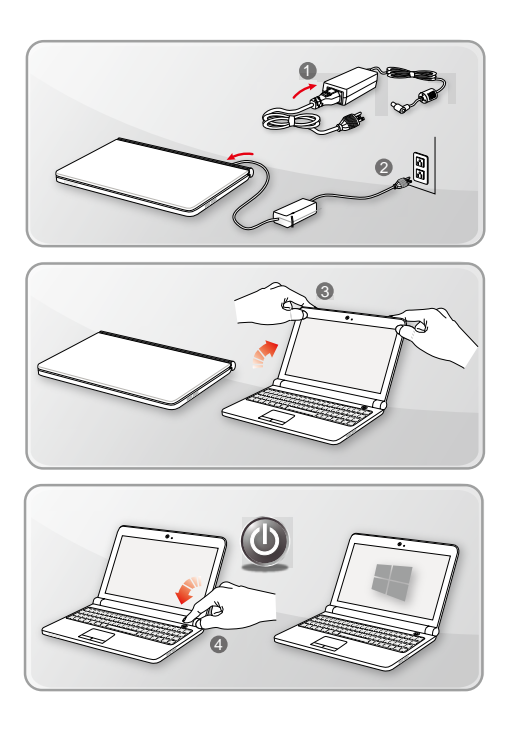

# **Comment utiliser l'ordinateur confortablement**

Si vous êtes novice en matière d'ordinateur portable, veuillez lire les instructions suivantes pour assurer votre confort et sécurité lors de l'utilisation de ses fonctions.

- ▶ Votre espace de travail doit être suffisamment éclairé.
- ▶ Choisissez un bureau et une chaise confortables et ajustez leur hauteur selon votre posture.
- ▶ Lorsque vous êtes assis sur une chaise, réglez, si possible, le dossier de manière à maintenir confortablement votre dos.
- ▶ Placez vos pieds à plat et de façon naturelle sur le sol. Vos genoux et vos coudes doivent être placés à un angle d'environ 90 degrés lors de travail.
- ▶ Ajustez l'angle et la position de l'ordinateur portable pour profiter d'une vue optimale.
- ▶ Étirez-vous de manière régulière. Faites des pauses si vous travaillez pendant une longue période de temps.

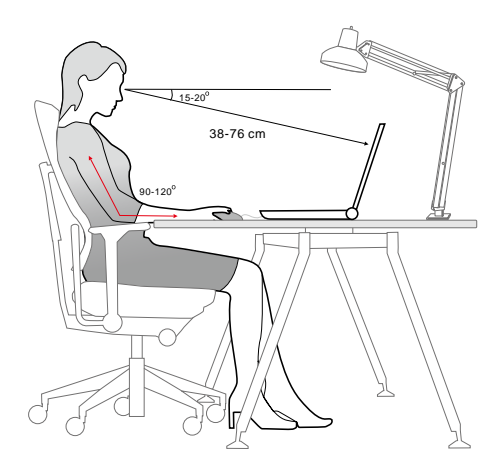

# **Comment gérer l'alimentation**

Cette section vous fournit des instructions de sécurité à suivre lorsque vous utilisez un adaptateur d'alimentation et une batterie.

### **Adaptateur d'alimentation**

Avant de le démarrer pour la première fois, assurez-vous que votre ordinateur portable est connecté à une source d'alimentation par l'intermédiaire d'un câble d'alimentation CA. Si l'ordinateur portable s'éteint automatiquement du fait d'un manque de batterie, cela entraînerait une erreur du système. Vous trouverez ci-dessous des conseils d'utilisation pour l'adaptateur d'alimentation.

- ▶ A faire
	- • Utiliser seulement l'adaptateur livré avec l'ordinateur.
	- • Toujours faire attention à la chaleur émise par l'adaptateur d'alimentation en cours d'utilisation.
	- • Débranchez le cordon d'alimentation avant de démonter l'ordinateur.
- $\blacktriangleright$  A ne pas faire
	- • Couvrir un adaptateur en cours d'utilisation car cela provoquerait sa surchauffe.
	- Si vous prévoyez de ne pas utiliser votre ordinateur pendant une longue période. débranchez le câble d'alimentation une fois l'ordinateur éteint.

### **Batterie**

Lorsque vous achetez un nouvel ordinateur ou une nouvelle batterie d'ordinateur portable, il est important de savoir comment recharger et prendre soin de votre batterie afin d'en profiter au maximum et le plus longtemps possible.

Remarquez que ces batteries ne peuvent pas être remplacées par l'utilisateur.

- ▶ **Consignes de sécurité**
	- • Cet ordinateur portable est équipé d'une batterie non amovible. Veuillez suivre les réglementations locales si vous voulez vous débarrasser de votre ordinateur usagé.
	- • Gardez toujours votre ordinateur portable à l'abri de l'humidité et des températures extrêmes.
	- • Veillez à toujours débrancher le cordon d'alimentation avant d'installer une batterie dans l'ordinateur portable.

### ▶ **Type de batterie**

- • Selon le modèle, cet ordinateur peut intégrer une batterie Li-ion ou Li-polymère de haute capacité.
- • Ces batteries sont rechargeables et représentent une source d'alimentation interne pour l'ordinateur.

### ▶ **Recharge de la batterie**

Pour optimiser la durée de vie de la batterie et éviter les soudaines pertes de puissance, veuillez lire les conseils ci-dessous :

- • Suspendre l'activité du système si vous prévoyez de le garder en veille pendant un long moment ou réduire le temps d'attente avant la mise en veille.
- • Eteindre le système si vous ne prévoyez pas d'utiliser l'ordinateur pendant une longue période de temps.
- • Désactiver les paramètres inutiles ou déconnecter les périphériques en veille.
- • Connecter un adaptateur CA/CC dès que possible.

### ▶ **Comment recharger la batterie correctement**

Veuillez prendre note des informations suivantes avant de recharger la batterie:

- Si une batterie de rechange chargée n'est pas disponible, veuillez sauvegarder votre travail, fermer les programmes en cours et ainsi éteindre votre système.
- • Brancher un adaptateur CA/CC.
- • Vous pouvez utiliser le système, suspendre son fonctionnement, l'éteindre et le mettre hors tension sans interrompre le processus de charge.
- • Les batteries Li-ion et Li-polymère n'ont pas « d'effet mémoire ». Il n'est pas nécessaire de décharger la batterie avant de la recharger. Cependant, et de façon à optimiser la durée de vie de la batterie, nous vous recommandons de consommer complètement l'alimentation de la batterie une fois par mois.
- • Une fois la batterie rechargée, l'autonomie réelle de l'ordinateur dépendra de son utilisation.

# **Comment régler l'alimentation sous Windows 10**

Un mode de gestion de l'alimentation est un ensemble de paramètres matériels et système qui permettent de gérer la manière dont votre ordinateur utilise l'énergie. Vous pouvez utiliser les modes de gestion de l'alimentation pour réduire la quantité d'énergie consommée par votre ordinateur, optimiser les performances ou équilibrer ces deux éléments. Le mode de gestion de l'alimentation par défaut (Equilibre) répond aux besoins de la majorité des utilisateurs. Vous pourrez tout de même modifier les réglages des modes de gestion existants ou bien créer vos propres modes.

### **Choisissez ou personnalisez un mode de gestion de l'alimentation**

- 1. Trouvez l'icône [Windows] dans le coin inférieur gauche de l'écran. Faites un clic droit pour ouvrir le menu de sélection. Sélectionnez [Options d'alimentation] dans le menu.
- 2. Choisissez [Paramètres d'alimentation supplémentaires] sous [Paramètres associés].
- 3. Le mode [Equilibre] est montré ici comme exemple. Cliquez sur [Modifier les paramètres] à droite du mode de gestion d'alimentation pour personnaliser un mode de gestion d'alimentation.
- 4. Choisissez les paramètres de veille et d'affichage que vous souhaitez utiliser sur votre ordinateur. Cliquez sur [Modifier les paramètres d'alimentation avancés] pour modifier les paramètres du mode sélectionné et répondre à vos besoins.
- 5. Pour restaurer le mode de gestion d'alimentation choisi à ses paramètres par défaut, cliquez sur [Paramètres par défaut du mode], puis cliquez sur [Oui] pour confirmer.
- 6. Cliquez sur [OK] pour terminer.

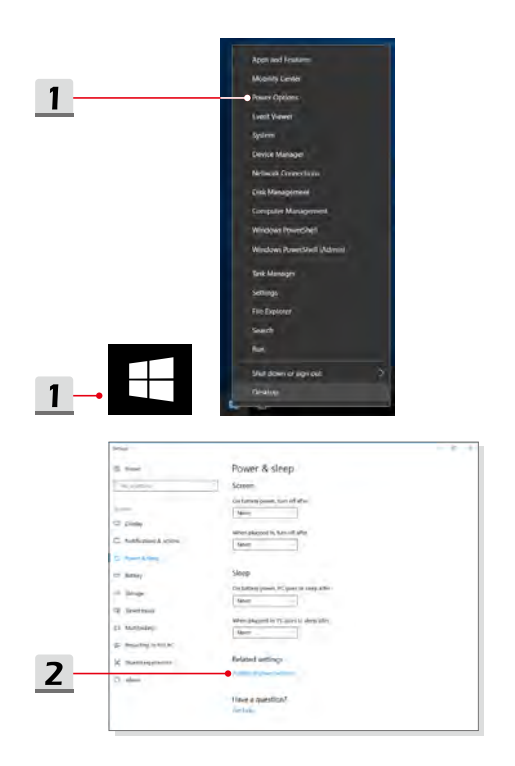

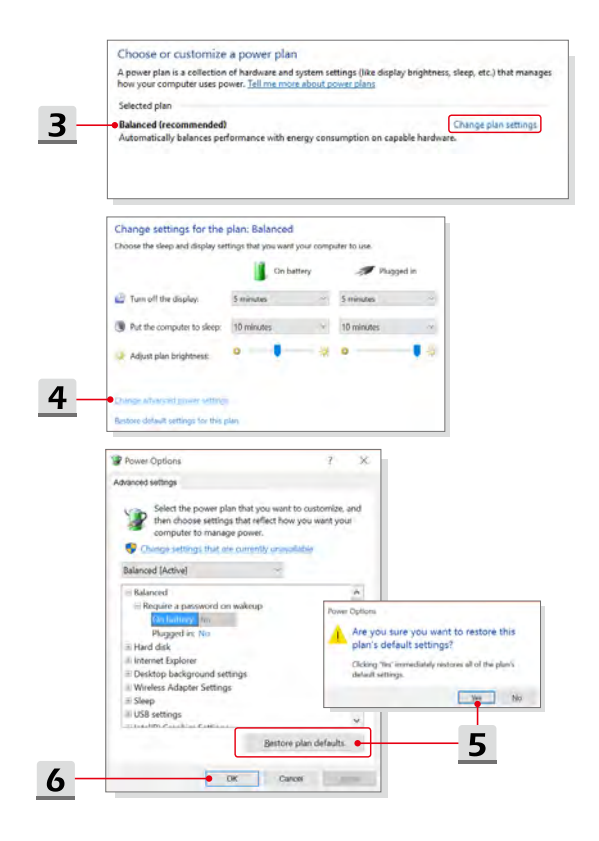

### **Créez votre propre mode de gestion de l'alimentation**

Vous pouvez créer votre propre mode de gestion de l'alimentation et le personnaliser selon vos besoins. Toutefois, il sera recommandé d'utiliser la fonction d'économie d'énergie ECO Mode pour optimiser la durée de vie de la batterie tout en utilisant l'ordinateur portable.

- 1. Sélectionnez Options d'alimentation dans le menu. Cliquez sur [Créer un mode de gestion de l'alimentation] dans le volet gauche.
- 2. Sélectionnez le mode existant qui correspond le plus à vos besoins, et renommezle. Cliquez sur [Suivant] pour continuer.
- 3. Modifiez les paramètres du nouveau mode de gestion de l'alimentation. Cliquez sur [Créer] pour rendre le nouveau mode de gestion effectif.
- 4. Maintenant, vous disposez d'un nouveau mode de gestion de l'alimentation, qui est automatiquement activé.

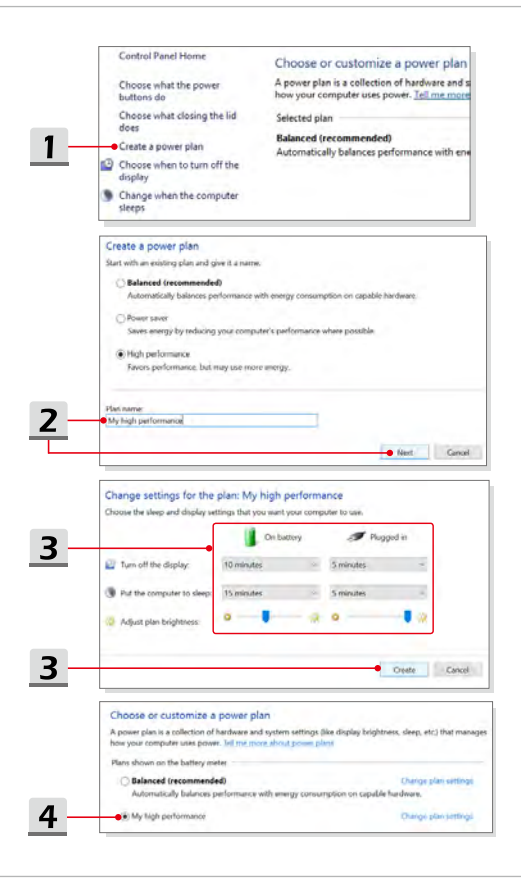

# **Comment utiliser un pavé tactile**

Le pavé tactile intégré à votre ordinateur portable est un dispositif de pointage comparable à une souris standard et vous permettant donc de commander le curseur à l'écran et de faire une sélection en utilisant ses deux boutons faisant office de clic droit et gauche.

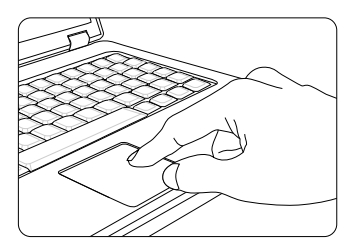

▶ Personnalisation du pavé tactile

Vous pouvez personnaliser le pavé tactile afin qu'il réponde mieux à vos besoins. Si vous êtes gaucher par exemple, vous pouvez inverser les fonctions des deux boutons. De plus, vous pouvez modifier la taille, l'apparence, la vitesse de déplacement et d'autres fonctionnalités avancées du curseur à l'écran.

Pour configurer le pavé tactile, utilisez le pilote standard Microsoft ou IBM PS/2 de votre système d'exploitation Windows. Les Propriétés de la souris dans le Panneau de commande vous permettent de modifier la configuration.

▶ Positionnement et déplacement

Placez votre doigt sur le pavé tactile (habituellement l'index) : le pavé rectangulaire va réagir comme une copie miniature de votre écran. En déplaçant votre index sur le pavé, le curseur à l'écran bouge simultanément, dans la même direction. Lorsque votre doigt atteint le bord du pavé, soulevez-le puis replacez-le sur le pavé pour poursuivre le mouvement.

### Pour commencer

▶ Pointer et cliquer

Lorsque vous avez déplacé et placé le curseur sur une icône, un élément d'un menu ou une commande que vous voulez exécuter, il suffit d'appuyer légèrement sur le pavé tactile ou d'appuyer sur le bouton gauche pour le sélectionner. Cette procédure, appelée pointer et cliquer, représente la base du fonctionnement de votre ordinateur portable. Contrairement à la souris, l'ensemble du pavé tactile peut agir comme un clic gauche : chaque pression sur le pavé tactile correspond à une pression du bouton gauche de la souris. Si vous tapez rapidement deux fois sur le pavé tactile, il s'agit d'un double-clic.

▶ Glisser et déplacer

Vous pouvez déplacer des fichiers ou des objets dans votre ordinateur en utilisant la fonction Glisser/ Déplacer. Il suffit de placer le curseur sur l'élément voulu et de taper légèrement à deux reprises tout en laissant votre doigt en contact avec le pavé tactile lors du deuxième contact. Vous pouvez maintenant faire glisser l'élément sélectionné jusqu'à l'emplacement voulu en déplaçant votre doigt sur le pavé. Soulevez votre doigt pour déposer l'élément à la place voulue. Vous pouvez également rester appuyé sur le bouton gauche lorsque vous sélectionnez un élément, puis déplacer votre doigt jusqu'à l'emplacement voulu. Pour finir, enlevez votre doigt du bouton gauche.

# **A propos du disque dur et du SSD**

Selon le modèle, cet ordinateur portable peut être équipé d'un disque dur ou d'un disque SSD.

Le disque dur et le disque SSD sont des périphériques de stockage de données utilisés pour stocker et récupérer des informations numériques. La plupart des disques SSD utilisent la mémoire flash NAND et offrent des taux de transferts de données plus élevés, une consommation d'énergie plus faible et des vitesses de lecture et d'écriture plus rapides que les disques durs.

N'essayez pas de retirer ou d'installer le disque dur ou le SSD lorsque l'ordinateur portable est allumé. Veuillez consulter un revendeur agréé ou un centre de services agréé avant de remplacer votre disque dur ou SSD.

# **A propos du slot M.2 du SSD**

L'ordinateur portable peut être équipé de slots M.2 ou M2 Combo pour disque SSD, compatibles avec les interfaces SATA et PCIe et offrant plusieurs fonctions et usages aux utilisateurs. Veuillez consulter un revendeur agréé ou un centre de services agréé pour en savoir plus sur les caractéristiques et modes d'installations corrects.

# **Comment se connecter à internet**

### **Connexion sans-fil (WLAN)**

La connexion sans-fil WLAN est une connexion de haut débit permettant d'accéder à internet sans utiliser de câble. Veuillez suivre les instructions ci-dessous pour créer une connexion sans-fil.

- ▶ Connexion sans-fil
	- 1. Allez sur le bureau. Trouvez l'icône dans le coin inférieur droit de la barre des tâches et cliquez dessus pour ouvrir le menu des paramètres réseau.
	- 2. Dans les paramètres du réseau, les options [Wi-Fi] et [Mode avion] sont proposées. Sélectionnez [Wi-Fi].
	- 3. Choisissez l'un des réseaux sans-fil dans la liste pour vous connecter à internet. Cliquez sur [Se connecter] pour continuer.
	- 4. Entrez la clé de sécurité demandée pour lancer la connexion. Cliquez ensuite sur [Suivant].

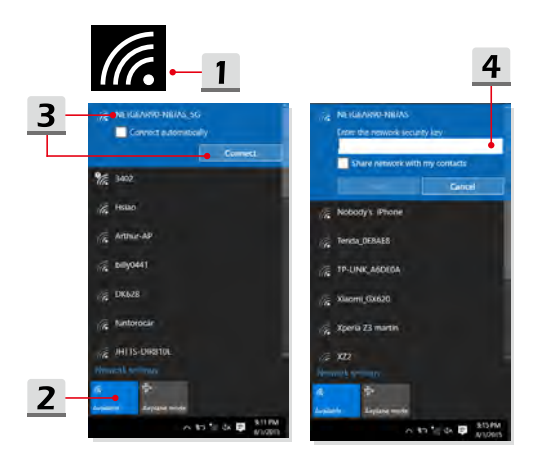

- ▶ Vérifier l'état du réseau sans-fil Lorsque le mode Avion est activé, la connexion sans-fil sera désactivée. Avant de configurer une connexion sans-fil, assurez-vous que le mode Avion est désactivé.
	- 1. Allez sur le bureau. Trouvez l'icône **de** dans le coin inférieur droit de la barre des tâches et cliquez dessus pour ouvrir le menu des paramètres réseau.
	- 2. Vérifiez si le mode sans-fil est disponible dans les paramètres réseau.

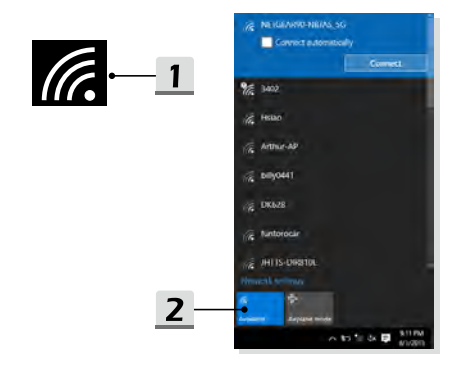

### **Connexion filaire (LAN)**

La connexion filaire LAN permet d'accéder à internet par l'intermédiaire d'un câble et d'un adaptateur réseau. Avant de configurer la connexion Dynamic IP/ PPPoE ou Broadband (PPPoE) ou IP statique, contactez votre fournisseur d'accès Internet (FAI) ou votre administrateur réseau pour vous aider à créer une connexion internet.

▶ Connexion IP/PPPoF dynamique

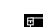

- 1. Allez sur le bureau. Trouvez l'icône **de la dans le coin inférieur droit de la barre** des tâches, puis faites un clic droit pour sélectionner [Ouvrir les paramètres Réseau et Internet].
- 2. Choisissez [Modifier les options de l'adaptateur].
- 3. Faite un clic droit sur [Ethernet] pour sélectionnez [Propriétés] dans le menu déroulant.
- 4. Dans la fenêtre [Propriétés Ethernet], sélectionnez l'onglet [Réseau] et vérifiez [Protocole Internet Version 4 (TCP/IPv4)]. Ensuite, cliquez sur [Propriétés] pour continuer.
- 5. Sélectionnez l'onglet [Général], cliquez sur [Obtenir une adresse IP automatiquement] et [Obtenir une adresse serveur DNS automatiquement]. Cliquez enfin sur [OK].

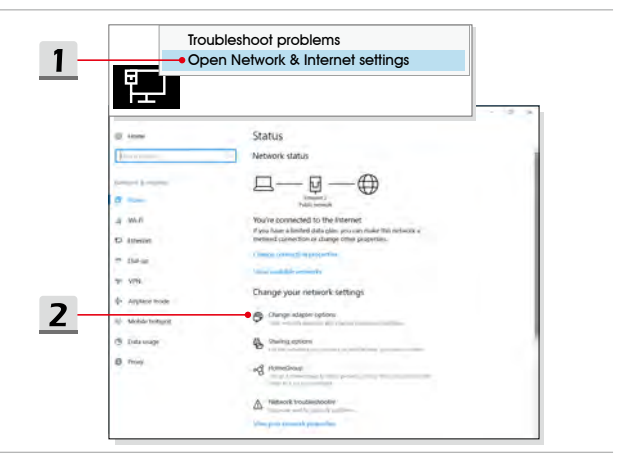

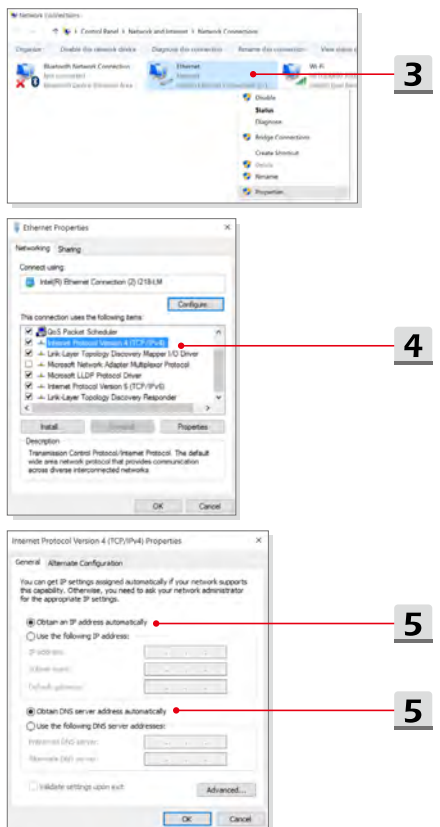

- ▶ Connexion [Large bande (PPPoE)]
	- 1. Allez sur le bureau. Trouvez l'icône **de la barre de la partieur droit de la barre** des tâches, puis faites un clic droit pour sélectionner [Ouvrir les paramètres Réseau et Internet].
	- 2. Sélectionnez [Centre Réseau et partage], puis sélectionnez [Configurer une nouvelle connexion ou un nouveau réseau] sous [Modifier vos paramètres réseau].
	- 3. Choisissez [Se connecter à Internet], puis cliquez sur [Suivant].
	- 4. Cliquez sur [Large bande (PPPoE)].
	- 5. Remplissez le nom de l'utilisateur, le mot de passe et le domaine du nom de connexion. Enfin cliquez sur [Connexion].

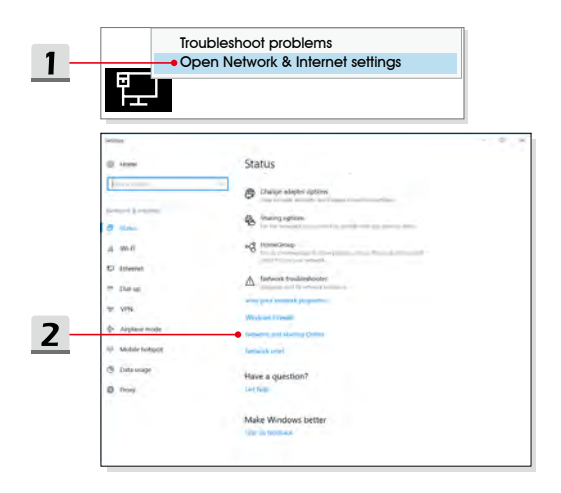

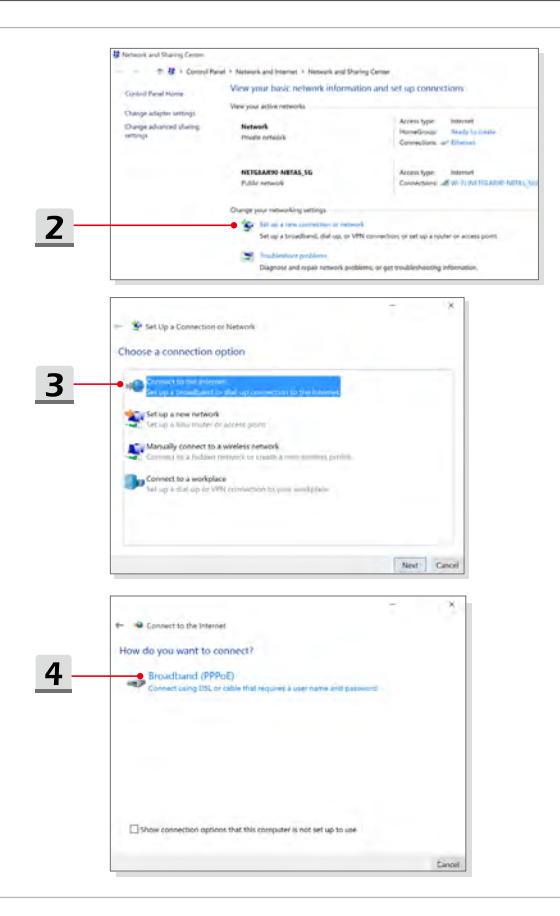

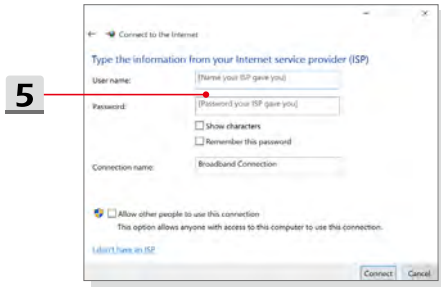

- ▶ Connexion internet avec IP statique
	- 1. Suivez les étapes données précédemment dans la section « connexion IP/PPPoE dynamique ».
	- 2. Sélectionnez l'onglet [Général] et cliquez sur [Utiliser l'adresse IP suivante] et [Utiliser l'adresse de serveur DNS suivante]. Saisissez l'adresse IP, le masque de sous-réseau et la passerelle réseau par défaut. Cliquez enfin sur [OK].

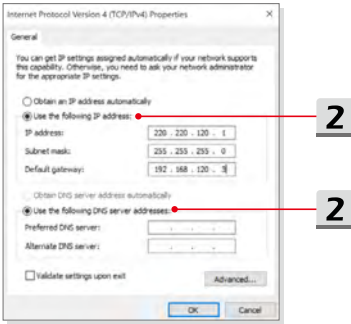

# **Comment régler la connexion Bluetooth**

Une connexion en Bluetooth permet de connecter deux périphériques compatibles à la norme Bluetooth afin de partager des données sans-fil.

### **Activer la connexion Bluetooth**

- ▶ Vérifier l'état de la connexion Bluetooth Lorsque le mode Avion est activé, le Bluetooth sera désactivé. Avant de configurer le Bluetooth, assurez-vous que le mode Avion est désactivé.
	- 1. Allez sur le bureau. Trouvez l'icône  $\pm$  dans le coin inférieur gauche de l'écran et faites un clic droit.
	- 2. Sélectionnez [Paramètres] pour ouvrir le menu de [Paramètres Windows], puis sélectionnez [Périphériques] pour entrer dans le menu de paramètres.
	- 3. Sélectionnez [Bluetooth et autres périphériques].
	- 4. Si la connexion Bluetooth est définie sur [Off], activez-la en la passant sur [On].

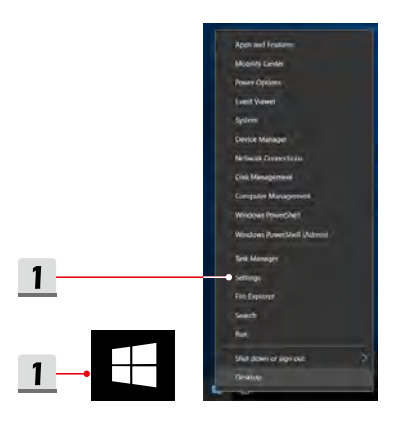

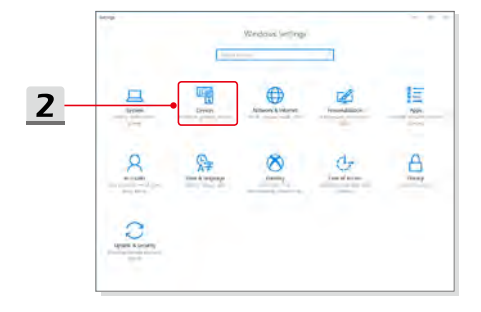

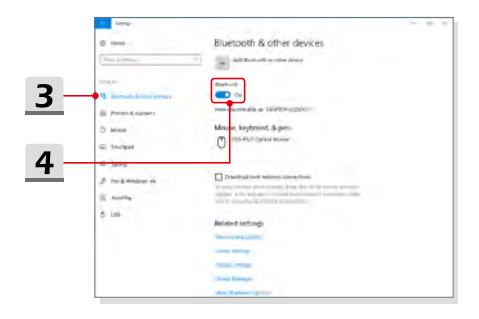

- ▶ Appairer des périphériques Bluetooth
	- 1. Rendez-vous sur [Démarrer/ Paramètres/ Périphériques], puis cliquez sur [Bluetooth et autres périphériques].
	- 2. Cliquez sur [Ajouter Bluetooth ou un autre périphérique].
	- 3. Cliquez sur [Bluetooth].
	- 4. Sélectionnez le périphérique que vous souhaitez jumeler.
	- 5. Entrez le mot de passe du périphérique en attente de connexion. Cliquez sur [Connecter] pour continuer.

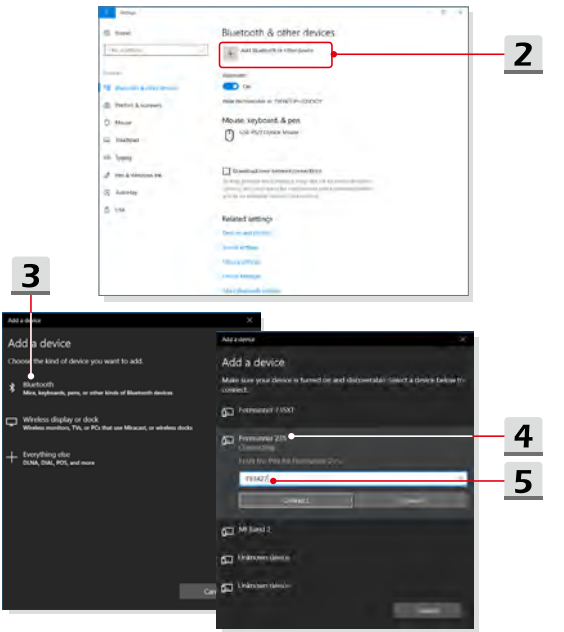

# **Comment connecter un périphérique externe**

Cet ordinateur peut être équipé de plusieurs ports E/S (entrée/sortie) permettant de connecter des périphériques USB, HDMI, DisplayPort ou mini DisplayPort.

Veuillez vous référer d'abord aux manuels d'instructions de chacun de ces périphériques avant de les connecter. Cet ordinateur est capable de détecter automatiquement les périphériques qui y sont reliés. Au cas où la détection automatique ne se déclencherait pas, veuillez activer les périphériques manuellement dans [Démarrer/ Panneau de configuration/ Matériel et audio/ Ajouter un périphérique] pour ajouter un nouveau périphérique.

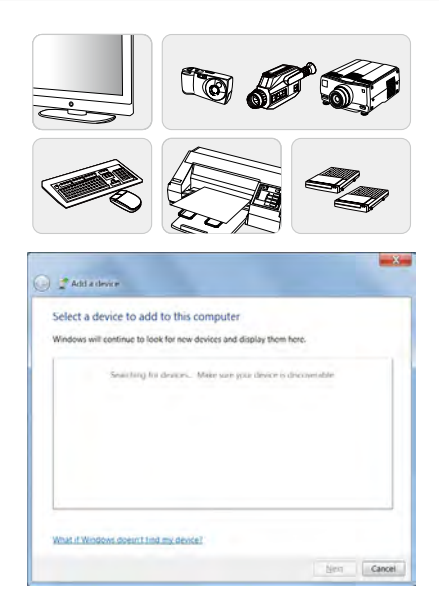

# **Vidéo : Comment utiliser la technologie RAID**

Cet ordinateur supporte la technologie RAID à différents niveaux. La technologie RAID vous permet de répartir des données sur plusieurs disques durs ou disques SSD. Pour en savoir plus, contactez votre revendeur et veuillez remarquer que les types de RAID pris en charge peuvent varier selon les modèles que vous achetez.

Rendez-vous sur le site pour la vidéo d'instruction : https://youtu.be/u2C35-ctFbw

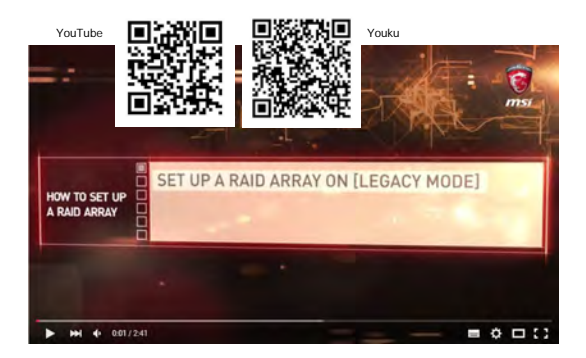

# **Comment sélectionner le mode de démarrage dans le BIOS**

- 1. Démarrez le système. Appuyez immédiatement sur la touche Suppr dès que le logo Windows s'affiche à l'écran pour entrer dans le menu BIOS.
- 2. Bougez le curseur vers l'onglet [Démarrage] et sélectionnez [Sélectionner le mode de démarrage] dans la configuration de démarrage.
- 3. Pour un système d'exploitation compatible au BIOS UEFI (Windows 10), il est conseillé de sélectionner [UEFI].
- 4. Pour plus d'informations sur l'installation du système d'exploitation Windows sur un ordinateur portable, veuillez consulter la page https://www.msi.com/faq/ notebook-1971

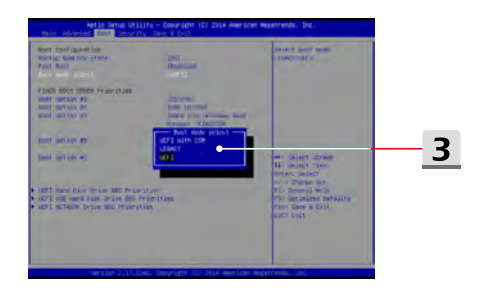

# **Vidéo : Comment restaurer le système d'exploitation Windows 10 sur un ordinateur portable MSI**

Si vous avez besoin de restaurer le système d'exploitation Windows 10 en utilisant [F3 Recovery] et [Paramètres Windows 10], nous vous proposons de regarder cette vidéo d'instructions : https://www.youtube.com/watch?v=hSrK6xAQooU.

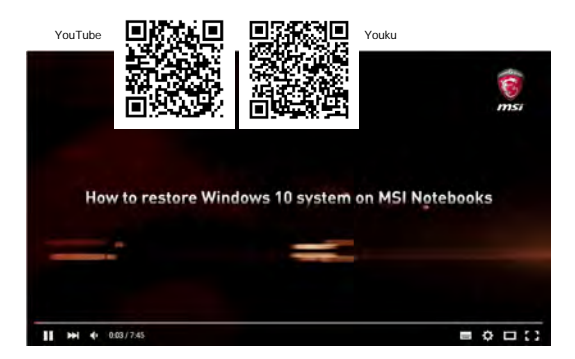

# **Vidéo : Comment utiliser MSI One Touch Install**

MSI **"One Touch Install"**, une application d'installation par une-clique, vous permet d'installer efficacement tous les pilotes nécessaires sur l'ordinateur par une seule clique.

Rendez-vous sur le site pour la vidéo :

Windows 10/ 8.1 : https://www.youtube.com/watch?v=ERItRaJUKQs

Windows 7 : https://www.youtube.com/watch?v=43lnM4m-500

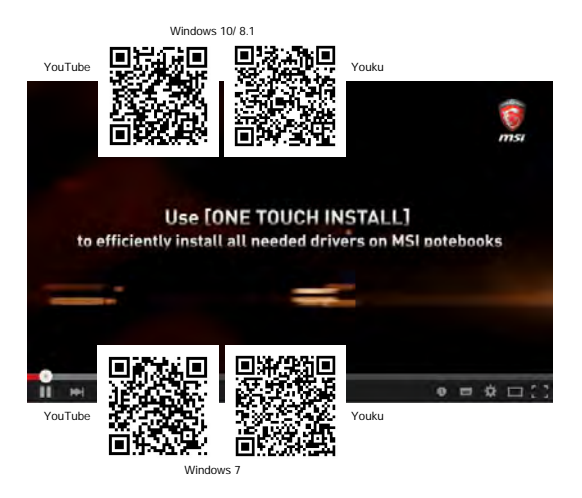

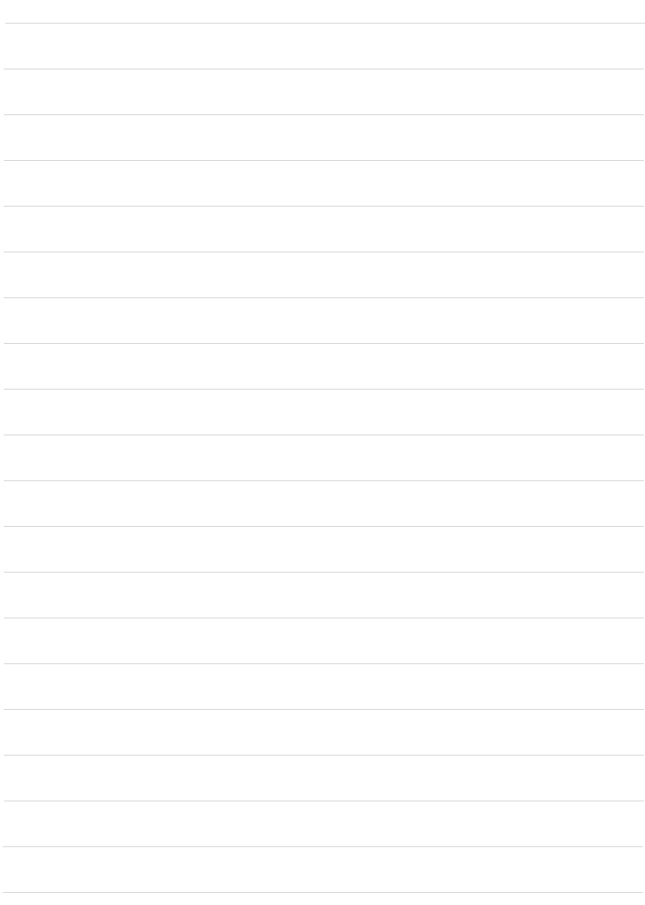